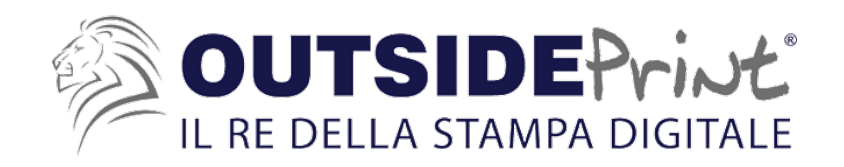

## **COME CREARE IL LIVELLO white**

- 1- Innanzitutto ti serve Illustrator in quanto bisogna creare un livello vettoriale
- 2- Prima cosa apri il tuo file in Illustrator, controlla che le dimensioni siano quelle corrette, e denomina il livello 1 con Grafica.
- 3- Dopo di chè crea un nuovo Livello (che sarà Livello 2) e denominalo white.
- 4- Adesso individua dove vuoi che i colori siano pieni e dove, quindi, vuoi che sia stampato il bianco selettivo. Con la penna o una forma evidenzia l'esatto spazio, che dovrà essere quindi perfettamente sovrapponibile alla tua grafica.
- 5- Una volta creato, selezionalo, togli il colore di contorno e lascia solo quello di riempimento.
- 6- Dopo di chè, seleziona quello di contorno e in alto a sinistra apri la tua libreria di campioni. Crea nuovo campione,

Nome campione: white Tipo di colore: Tinta piatta Metodo di colore: CMYK  $C = 100%$  $M = 0%$  $Y = 0\%$ K= 0% Tavole disegno Livelli Attribut

Rleed/Ahhond

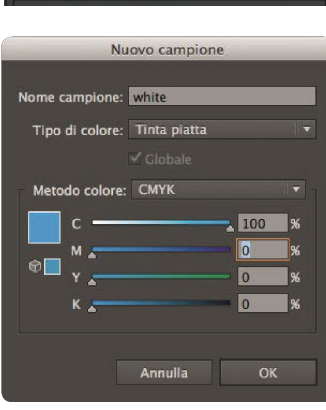

54

Il livello white è stato creato correttamente, verifica che tutti i testi siano convertiti in contorno e le immagini incorporate, dopo di chè salva il PDF e allegalo all'ordine!

Se non sei in grado di produrre questo livello, non preoccuparti, ci pensiamo noi! Ti basterà inserire tra le opzioni aggiuntive il white, semplice, se si tratta di un file già vettoriale o di una forma semplice, complesso, se si tratta di un file jpeg o png o altro, o di forme complesse.